# Содержание

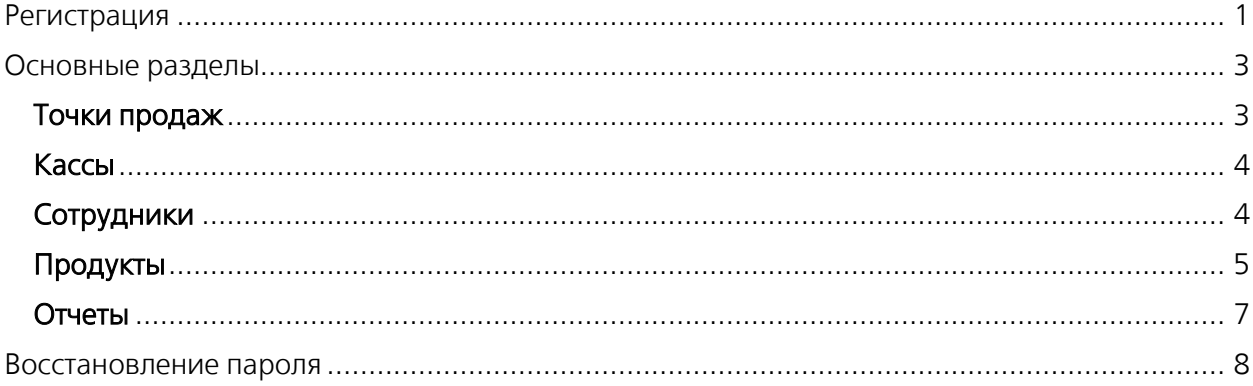

Оператор фискальных данных – организация, которая осуществляет взаимодействие бизнеса и контролирующих органов, решая вопросы проверки, хранения и своевременной передачи фискальных данных в органы налогового контроля.

# <span id="page-0-0"></span>Регистрация

Для регистрации пользователя ОФД зайдите на сайт ОФД, ОФД, Оператор Фискальных [Данных \(apb.online\)](https://ofd.apb.online/), выберите раздел [«Регистрация»](https://wiki.agroprombank.com/https:/kassa.apb.online/Registration).

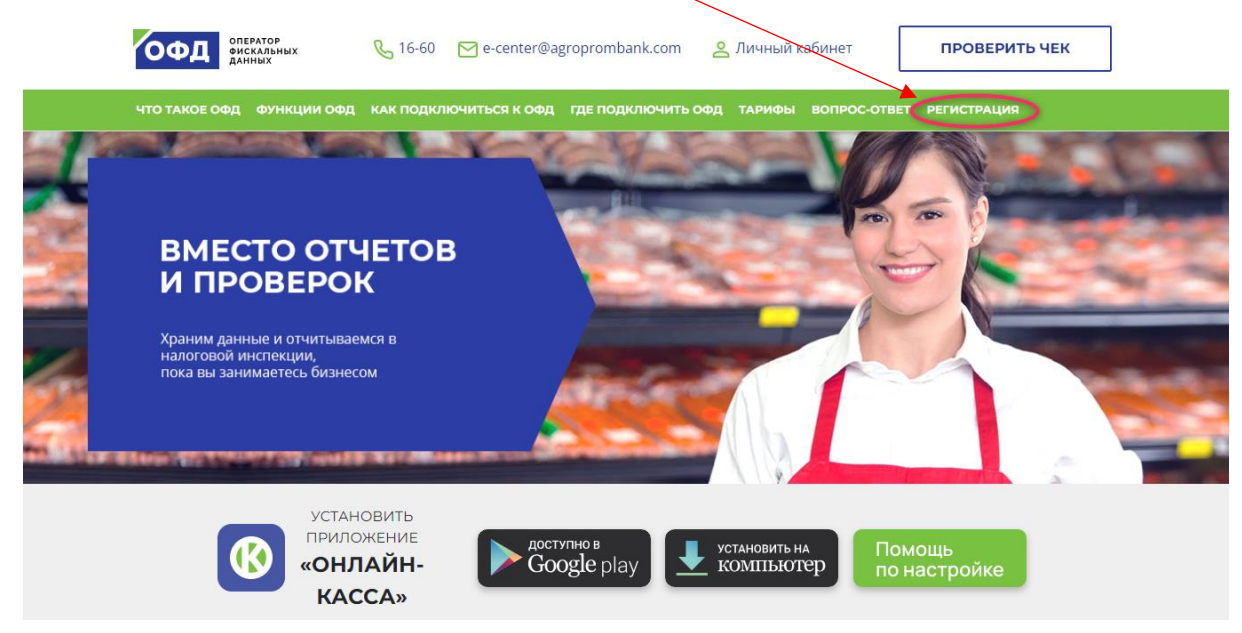

Пошагово заполните представленную форму.

# Регистрация и порядок работы в Личном кабинете ОФД

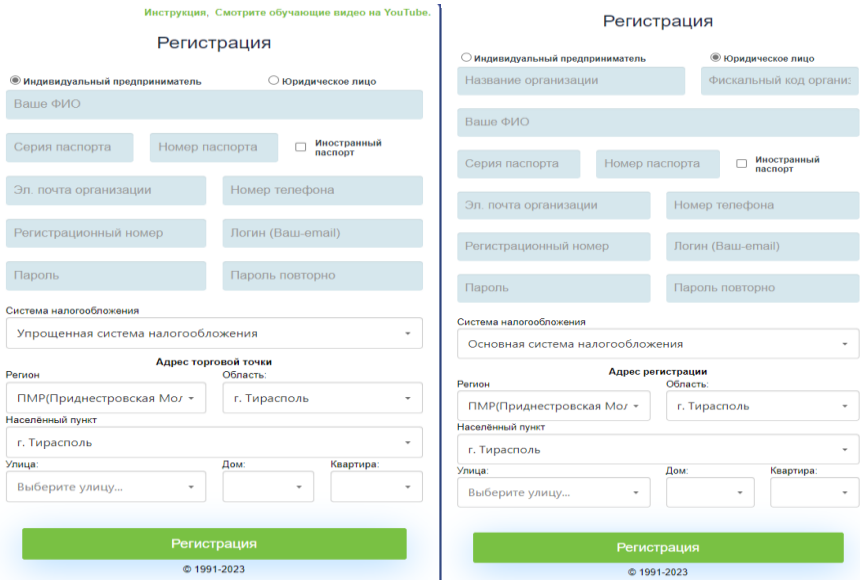

- Индивидуальный предприниматель / юридическое лицо
- ФИО укажите в точности, как в паспорте
- Наименование организации для юридических лиц
- Фискальный код для юридических лиц
- Серия паспорта при использовании общегражданского паспорта ПМР либо СССР первая часть символов (до дефиса) указывается латинскими буквами, последующие – русскими буквами (после дефиса), например, I-ПР, XX-БМ. Для иностранных граждан указываются данные удостоверения личности иностранного государства также, как указано в паспорте (буквы - латинскими символами)
- Номер паспорта как в паспорте
- Эл. почта организации Ваш рабочий e-mail
- Регистрационный номер указан в Выписке о регистрации, а также в Свидетельстве о регистрации. Пример: ИП-01-01-2001
- Логин Ваш действующий e-mail. Он будет использоваться для авторизации при входе в Личный кабинет и приложение «АПБ. Онлайн-касса»
- Пароль/пароль повторно создайте пароль, который в дальнейшем будет Вами использоваться для входа в Личный кабинет и приложение «АПБ. Онлайн-касса»
- Система налогообложения выберете из списка меню
- Адрес торговой точки укажите адрес одной из торговых точек. Если у Вас несколько торговых точек, внесите адрес любой из них (для ИП)
- Адрес регистрации адрес регистрации юридического лица

#### <span id="page-2-0"></span>Основные разделы

После успешной регистрации открывается доступ в Личный кабинет. Далее можно приступать к регистрации онлайн-кассы и внесению данных, необходимых для ее работы.

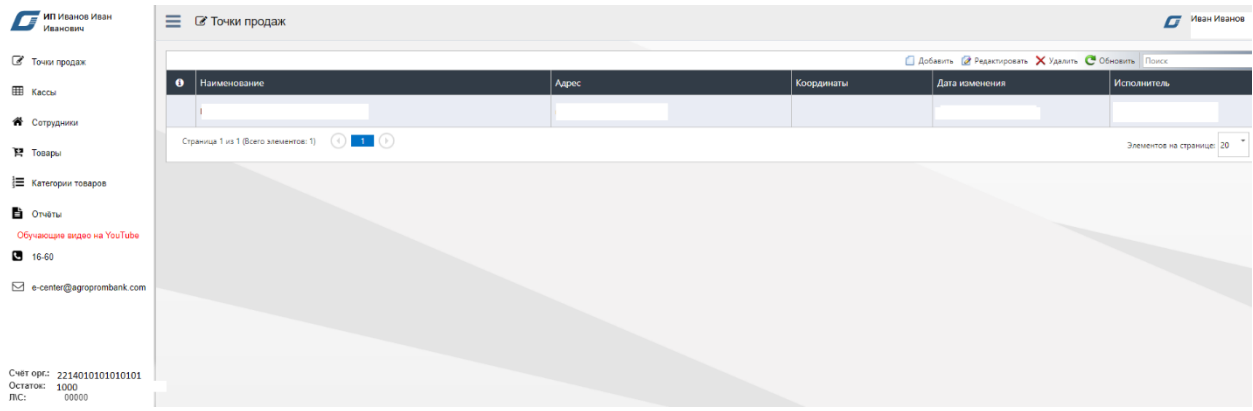

# <span id="page-2-1"></span>Точки продаж

Для работы в этом разделе используйте меню в верхнем правом углу экрана: «Добавить», «Редактировать», «Удалить».

Добавьте свои точки продаж. Для этого, в верхнем правом углу экрана, нажмите: «Добавить».

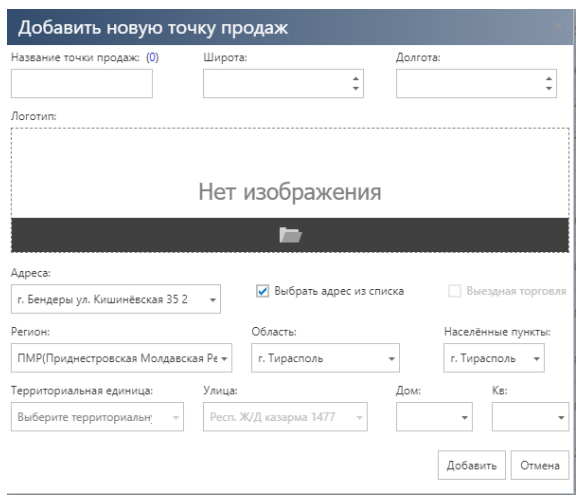

В открывшейся форме укажите:

- Название точки продаж наименование магазина/бутика/кафе
- Адрес этой точки продаж поля заполняются путем выбора данных из открывающегося меню
- Широта и долгота географические координаты местонахождения точки продаж\*
- Логотип загрузка логотипа (100x100 пикселей)\*

#### \*Необязательные поля

После заполнения нажмите кнопку «Добавить». Таким образом необходимо зарегистрировать все точки продаж.

# <span id="page-3-0"></span>Кассы

Для регистрации кассы нажмите «Добавить». В открывшейся форме укажите любое название кассы и выберите точку продаж (из ранее зарегистрированных), где данная касса будет работать.

После заполнения нажмите кнопку «Добавить».

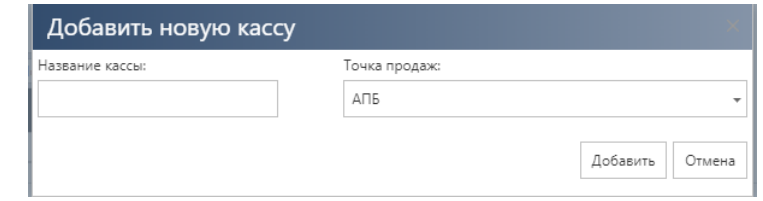

В каждой действующей торговой точке должна быть зарегистрирована отдельная онлайнкасса.

Если в одной торговой точке одновременно работает несколько касс, зарегистрируйте онлайн-кассу для каждого кассира. Например, если у Вас две торговые точки, а в каждой точке одновременно работает по 2 кассира, то в Личном кабинете необходимо зарегистрировать 4 кассы.

## <span id="page-3-1"></span>Сотрудники

В данном разделе добавьте сведения о привлеченных сотрудниках, которые будут уполномочены работать с онлайн-кассами. Для добавления сотрудника нажмите «Добавить».

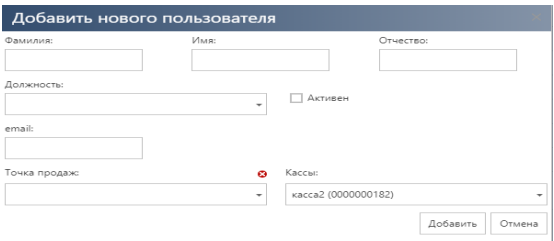

В открывшейся форме укажите:

- ФИО сотрудника
	- Должность выбрать из списка: администратор или кассир
- e-mail сотрудника

У каждого сотрудника должен быть свой адрес электронной почты, он же является Логином для входа в онлайн-кассу. На этот адрес будет отправлен пароль для входа в приложение «Онлайн касса».

Точку продаж и кассу в этой форме указывать необязательно. Поля заполняются только в том случае, если Вы хотите закрепить доступ этого сотрудника за конкретной точкой продажи/кассой. При этом сотрудник после авторизации в онлайн-кассе будет видеть только закрепленную за ним точку/кассу.

После заполнения нажмите кнопку «Добавить».

# <span id="page-4-0"></span>Продукты

В этом разделе Вы можете добавить перечень своих товаров для работы онлайн-кассы.

Для Индивидуальных предпринимателей: Согласно [Постановления](https://minfin.gospmr.org/laws/postanovlenie-pravitelstva-pridnestrovskoj-moldavskoj-respubliki-ot-15-yanvarya-2013-goda-%e2%84%96-9-o-primenenii-kontrolno-kassovyh-apparatov-mashin-na-territorii-pridnestrovskoj-moldavskoj/) Правительства [Приднестровской Молдавской Республики от 15 января 2013 года № 9 «О применении](https://minfin.gospmr.org/laws/postanovlenie-pravitelstva-pridnestrovskoj-moldavskoj-respubliki-ot-15-yanvarya-2013-goda-%e2%84%96-9-o-primenenii-kontrolno-kassovyh-apparatov-mashin-na-territorii-pridnestrovskoj-moldavskoj/)  контрольно-[кассовых аппаратов \(машин\) на территории Приднестровской Молдавской](https://minfin.gospmr.org/laws/postanovlenie-pravitelstva-pridnestrovskoj-moldavskoj-respubliki-ot-15-yanvarya-2013-goda-%e2%84%96-9-o-primenenii-kontrolno-kassovyh-apparatov-mashin-na-territorii-pridnestrovskoj-moldavskoj/)  [Республики»](https://minfin.gospmr.org/laws/postanovlenie-pravitelstva-pridnestrovskoj-moldavskoj-respubliki-ot-15-yanvarya-2013-goda-%e2%84%96-9-o-primenenii-kontrolno-kassovyh-apparatov-mashin-na-territorii-pridnestrovskoj-moldavskoj/), наименование товара в кассовом чеке является необязательным реквизитом, следовательно, загружать номенклатуру необязательно.

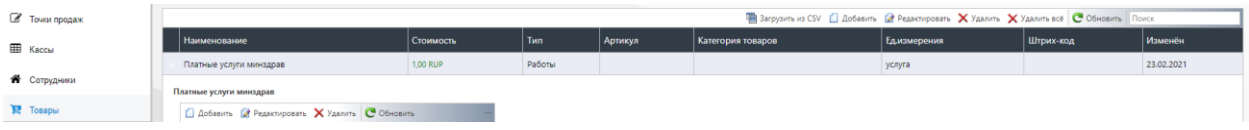

#### Есть два способа введения номенклатуры товаров:

#### 1. Загрузка перечня товаров из файла

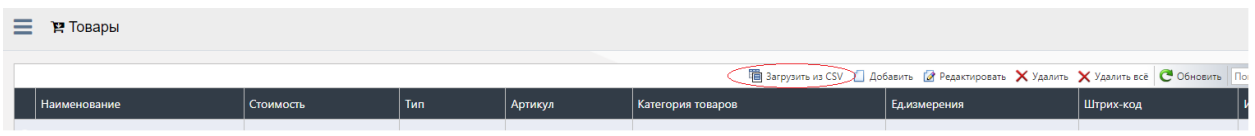

## Порядок работы:

1. Выгрузить каталог товаров в формате CSV. Если каталог хранится в таблице EXCEL (в формате XLSX или XLS), файл необходимо сохранить в формате CSV. Для этого кликните в меню «Файл» – «Сохранить как». В поле «Тип файла» выберите CSV и сохраните документ.

2. Правой кнопкой мыши кликнуть на ранее сохраненный файл в формате CSV, выбрать «Открыть с помощью – Блокнот».

- 3. Кликнуть в меню «Файл» «Сохранить как».
- 4. Выбрать в поле «Кодировка»: UTF-8.
- 5. Сохранить документ с данной кодировкой.
- 6. Проверить кодировку информации в файле (см. ниже «Кодировка файла UTF-8»).
- 7. Загрузить файл в Личном кабинете. Для этого нажмите кнопку «Загрузить из CSV» в верхнем меню.

# Кодировка файла UTF-8 (65001)

Обязательная последовательность размещения информации в столбцах (если необязательная информация о продукте отсутствует, столбец остается пустым):

- Артикул
- Таможенный код
- Название (обязательное поле)
- Единица измерения (обязательное поле)
- **QR-код**
- Сумма в копейках в валюте по умолчанию (Рубли ПМР)
- Тип продукта (обязательное поле)

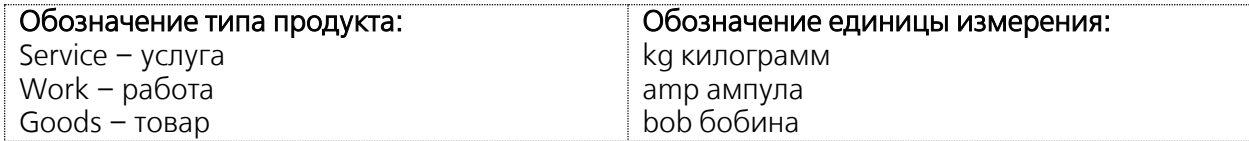

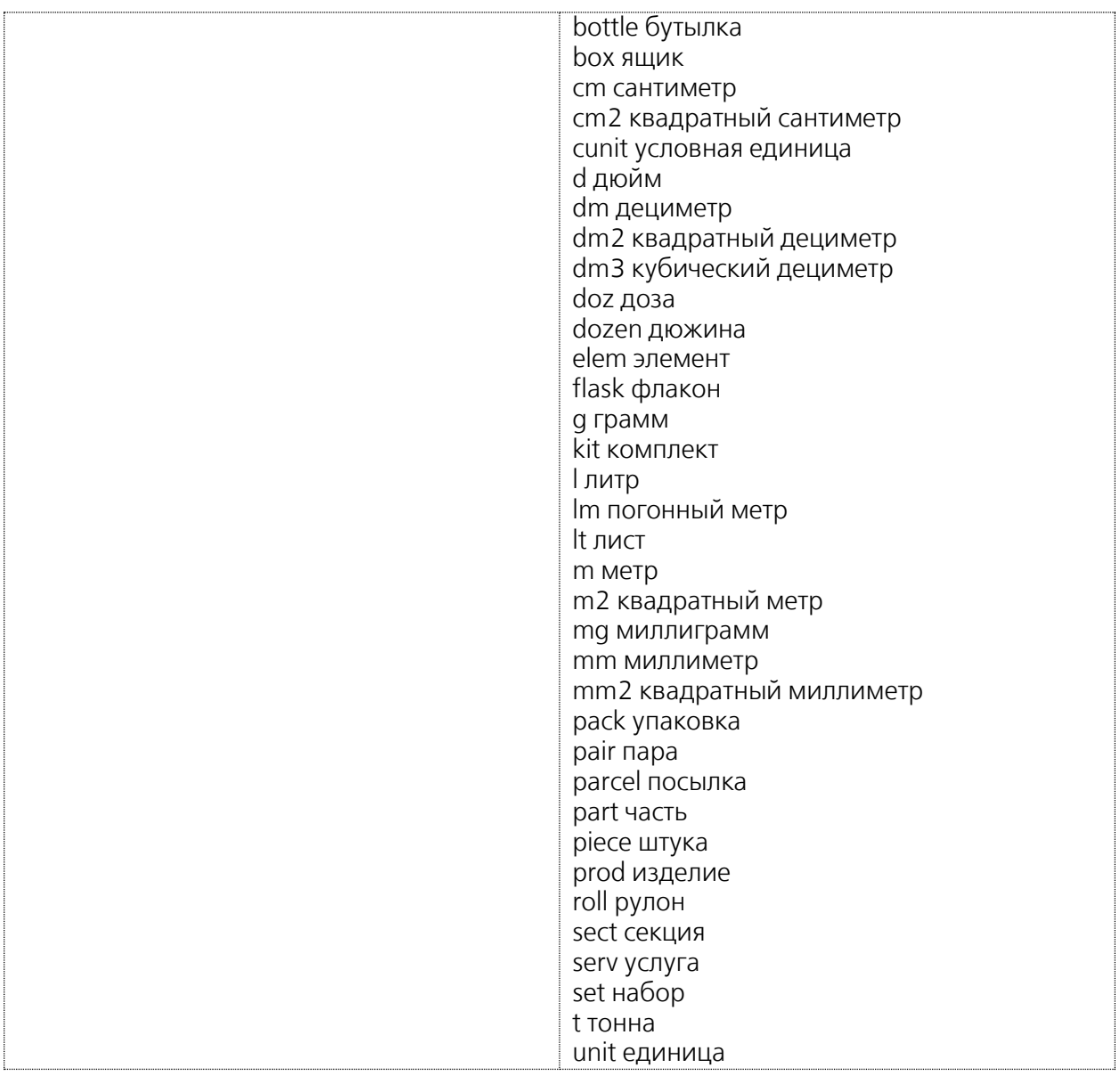

Наименование товара:

- допускается указывать наименование как с кавычками, так и БЕЗ кавычек, например, Упаковка сока Садочок Яблочный прямого отжима 0.95 л или "Упаковка сока "Садочок" Яблочный прямого отжима 0.95 л"
- не допускается использовать в наименовании знак «точка с запятой» «;» (этот знак применяется в кодировке как разделение столбцов)

Пример записи информации о продукте: В блокноте запись должна выглядеть следующим образом: 10126;20;Упаковка сока "Садочок" Яблочный прямого отжима 0.95 л;piece;;1200;Goods (точка с запятой обозначает разделение столбцов)

# В таблице запись должна выглядеть следующим образом:

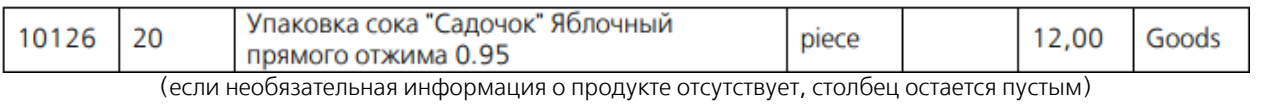

## 2. Ручной ввод товара

Нажмите кнопку «Добавить».

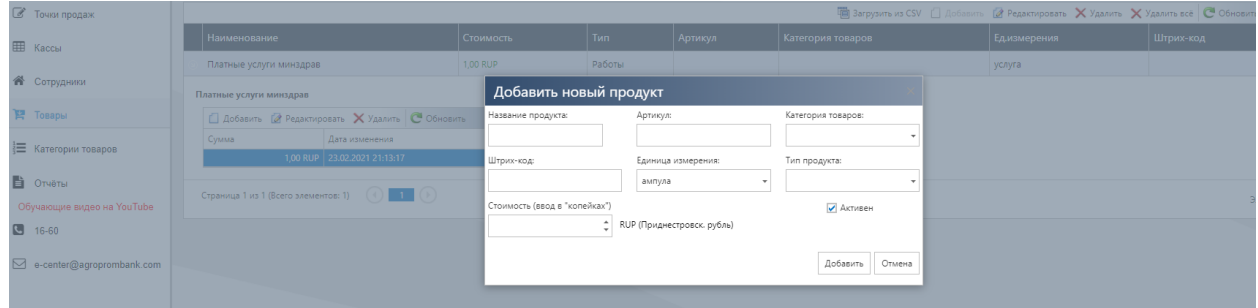

В открывшейся форме укажите:

- Наименование продукта ввести наименование товара/услуги
- Артикул необязательное поле для заполнения
- Категория товаров выбрать из выпадающего списка/ необязательное поле для заполнения
- Штрих код наличие штрих-кода товара в базе позволит кассиру быстро находить товар среди всей номенклатуры (путем сканирования штрих-кода)/ необязательное поле для заполнения
- Единица измерения выбрать из выпадающего списка
- Тип продукта выбрать из выпадающего списка
- Стоимость вводится с копейками без разделительного знака.

Галочка «Активен» отображает наличие товара/услуги для реализации.

После заполнения нажмите кнопку «Добавить».

#### <span id="page-6-0"></span>Отчеты

В этом разделе Вы можете просмотреть и скачать следующие отчеты:

Общий отчет по операциям и расчету налога – это итоговый отчет, в котором отражаются все принятые платежи в онлайн-кассе, за выбранный период. Доступна сортировка: по всем кассам, по конкретной кассе.

Детальный отчет об операциях по кассе – детальный отчет об операциях за выбранный период. В отчете отражаются: открытие и закрытие смены, зарегистрированные чеки (детализированные).

Отчет об оплате услуг ОФД – в отчете отражаются все оплаченные комиссии по ОФД за выбранный период.

Отчет по товарным позициям ОФД – данный отчет позволит отслеживать реализуемый товар в разрезе номенклатуры.

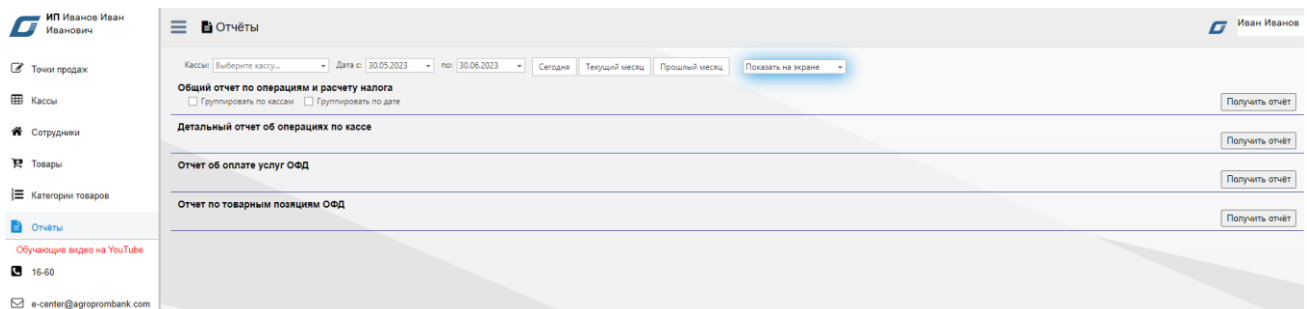

#### <span id="page-7-0"></span>Восстановление пароля

#### Восстановление доступа доступно директору и сотруднику организации.

Откройте на сайте ОФД страницу входа в Личный кабинет: [https://kassa.apb.online.](https://kassa.apb.online/) Под кнопкой «Войти» нажмите «Забыли пароль».

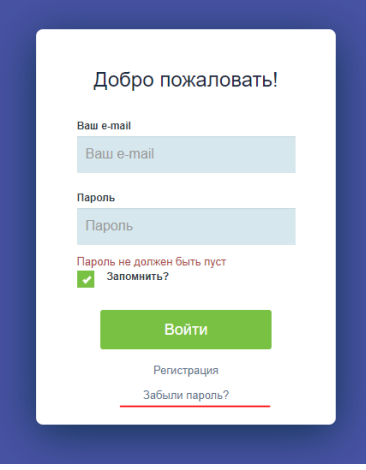

Введите e-mail пользователя, зарегистрированный в качестве Логина и нажмите кнопку «Сбросить пароль».

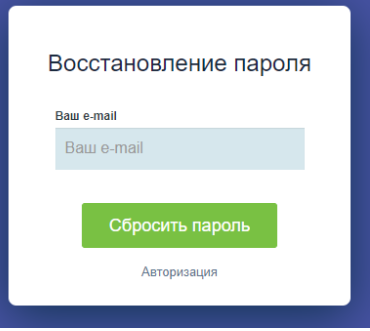

После нажатия, на указанный адрес электронной почты автоматически отправляется письмо с ссылкой на ввод нового пароля.

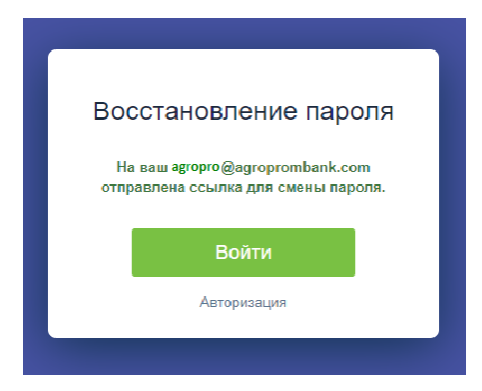

# Регистрация и порядок работы в Личном кабинете ОФД

В полученном письме нажмите кнопку «Сбросить пароль».

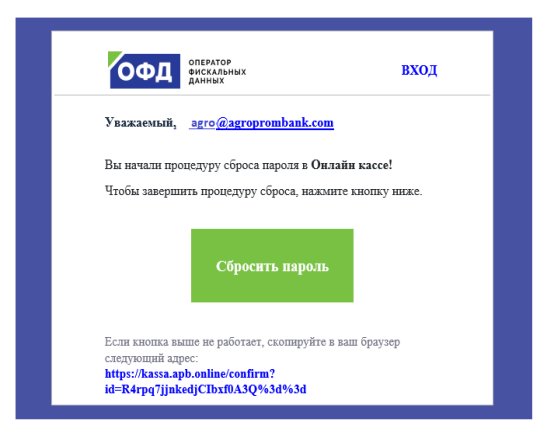

В открывшемся окне введите новый пароль, соблюдая требования системы и нажмите кнопку «Установить пароль».

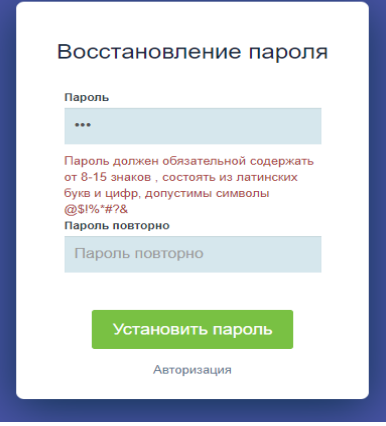

После окончания процедуры сброса пароля пользователь может войти в свой Личный кабинет/приложение «АПБ. Онлайн-касса» АПБ Онлайн-[касса \(apb.online\)](https://kassa.apb.online/)

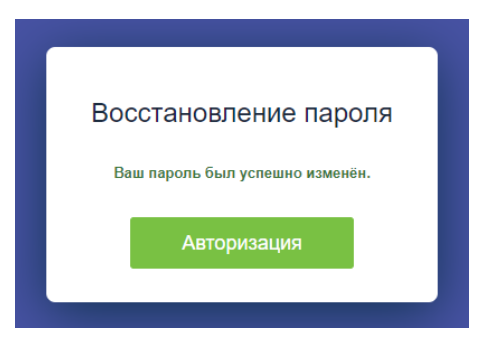